## **Suspender e liberar produto para compra**

Suspender produto para compra

Existem duas formas de suspender o produto para compra:

**CADASTRO DO PRODUTO**

Acesse o menu **Cadastro > Produtos > Produtos**, ou pelo botão **na barra de menu rápido, pesquise o produto** que deseja suspender para compra, pelo nome ou pelo código de barras, selecione o produto para que fique marcado em azul, entre na aba **Edição (F2)**, depois acesse menu **Manutenção** e clique na opção **Suspender Compra** ou pressione as teclas de atalho **CTRL + S**.

Manutenção F<sub>2</sub> Edição Inserir F<sub>5</sub> F6 Apagar Gravar  $Ctrl + G$ Cancelar Ctrl+A Em Grade Shift+F3 F3 Pesquisar Imprimir F9 Acertar estoque de lotes  $F10$ Alteração de Preços em % Visualizar Logs de Alteração  $Ctrl + D$ Liberar Grade para Edição  $Ctrl + L$ Suspender Compra  $\Theta$  $Ctrl + S$ Marca / Desmarca Ctrl+M Marca Todos Ctrl+F6 Desmarca Todos Ctrl+F7 Incluir no Cad, de Ofertas  $Ctrl + O$ Procura na ABCFarma Liberar Produto  $Ctrl + F11$ 

Figura 01 - Menu manutenção no cadastro de produtos

 $\theta$  Sim

Será exibido uma janela de confirmação sobre a solicitação de suspensão do produto para compra, e o produto estará suspenso para compra.  $\mathbf{x}$ Atenção... Confirmação...  $X_{\mathbb{R}}$ Produto: ANADOR C/4 CPDS F.V Tem certeza que deseja suspender para compra o produto:<br>ANADOR C/4 CPDS F.V? 2 1 Filial: 2, Suspenso para compra!

 $\theta$  ok

 $N$ ão

Figura 02 - Suspender compra de produto

## **SUGESTÃO DE COMPRAS**

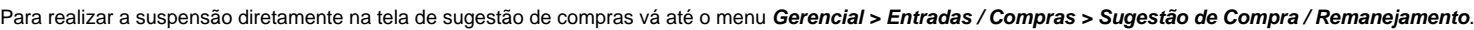

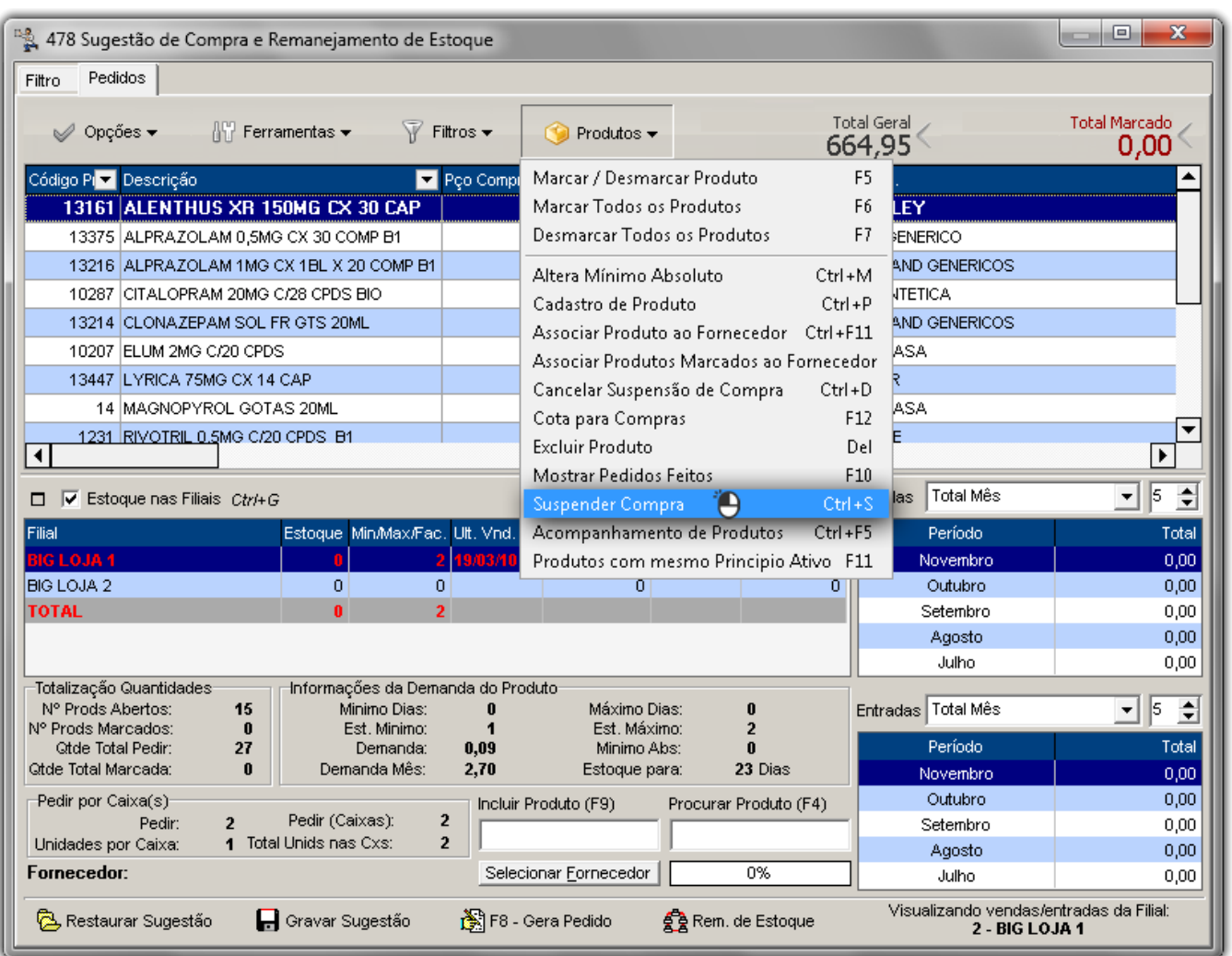

Figura 03 - Suspender compras pela sugestão de compras

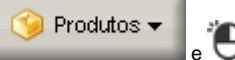

Selecione o produto desejado e vá até o botão **e clique na opção Suspender Compra**, e será exibida a mensagem de confirmação da suspensão do produto.

## Liberar produto para compra

Da mesma forma como existem duas formas para o bloqueio, a liberação segue o mesmo padrão.

## **CADASTRO DO PRODUTO**

Acesse o menu *Cadastro > Produtos > Produtos*, ou pelo botão e na barra de menu rápido, pesquise o produto que deseja liberar para compra, pelo nome ou pelo código de barras, selecione o produto para que fique marcado em azul, depois acesse a aba **Edição (F2)** ou aperte tecla de atalho **F2**, na edição do produto acesse a aba **Preços Filiais**.

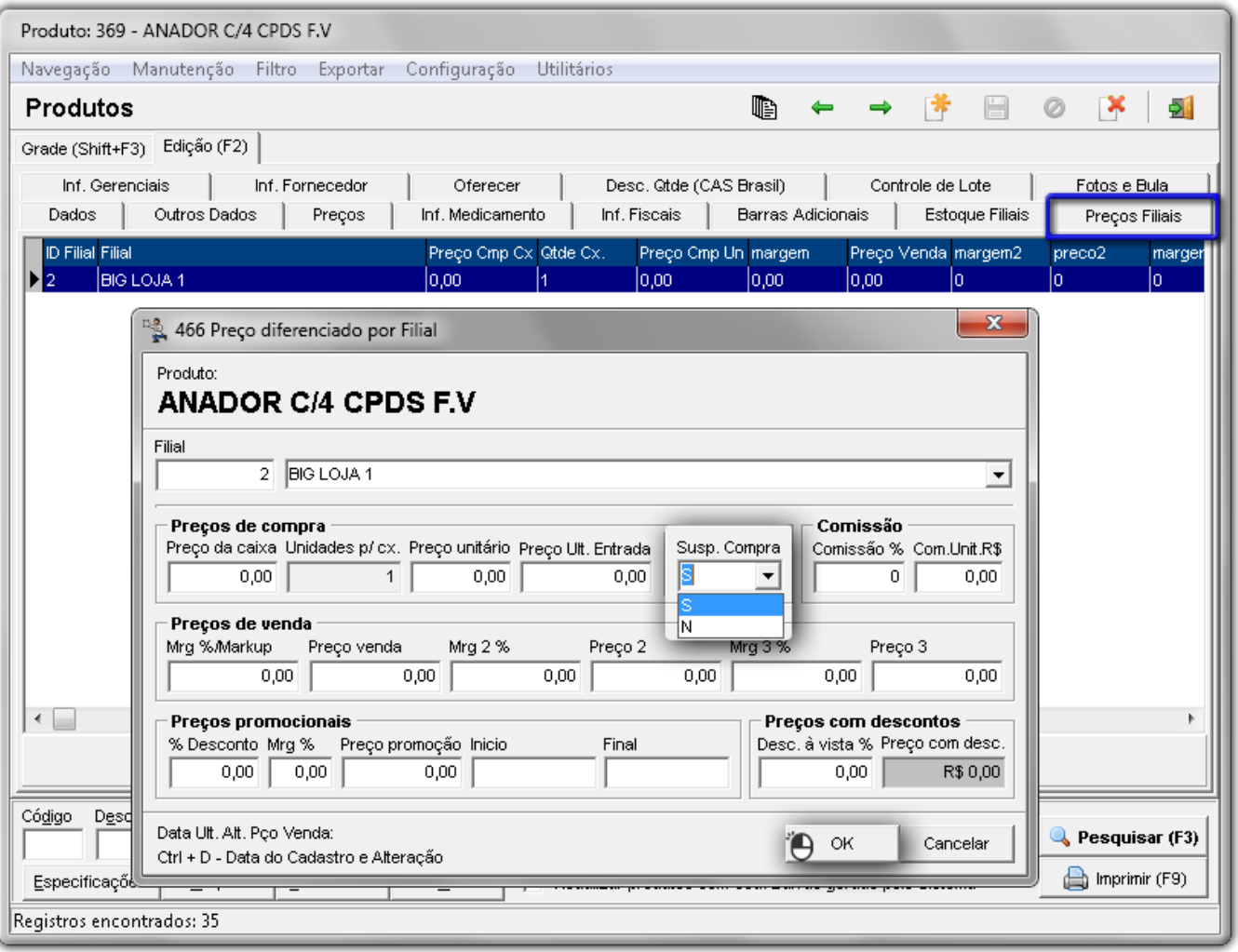

Figura 04 - Cadastro produto aba preços filiais

Nesta tela aparecerá o nome da(s) filial(ais) onde esse produto está bloqueado para compra ou que contém preço diferenciado.

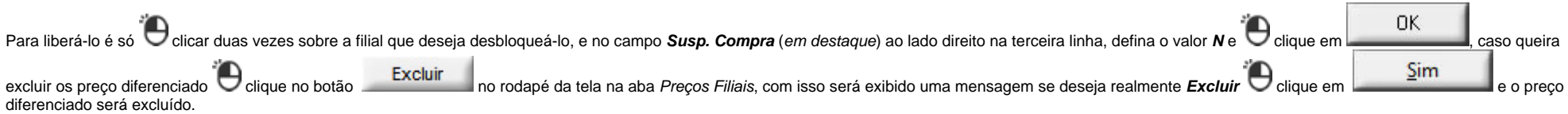